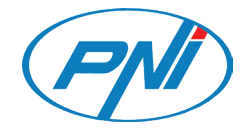

# **PNI GB1200**

User manual / Benutzerhandbuch / Manuale d'uso / Manual de utilizare

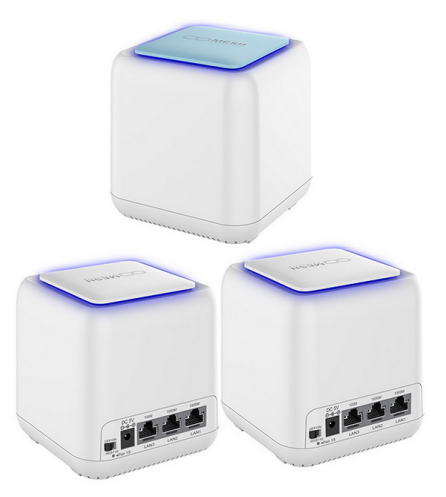

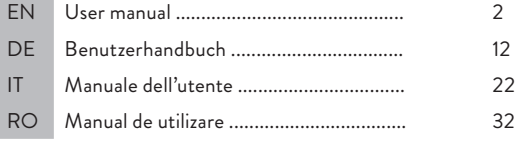

## Product description

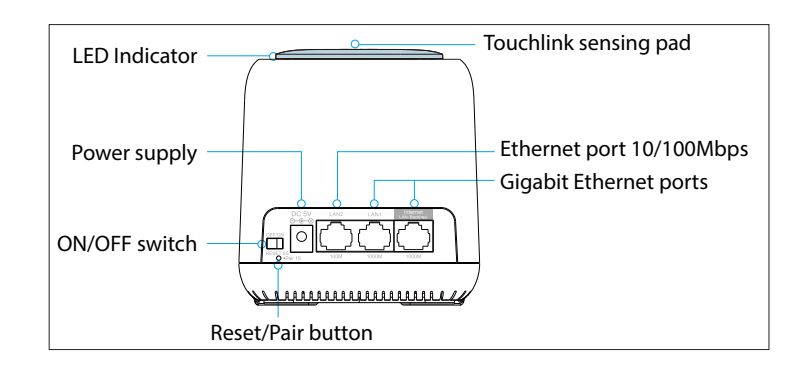

#### **Reset**

Press the Reset / Pair button for 6 seconds to restore the default settings.

### **Pairing**

Press the Reset / Pair button for 1-2 seconds to pair another mesh device.

*Note: Mesh network systems supports up to 10 mesh devices.*

### Default parameters:

**Default IP: 192.168.10.1 Login: http://ap.setup Login password: admin SSID: MeshGo\_XXXX Touchlink SSID: MeshGo\_Touch**

## Option 1: Wireless Backhaul

- 1. Connect one of the mesh devices to the internet as a mesh router.
- 2. Once the mesh router is set up, plug in the other mesh devices. They will switch to "Extender mode" , automatically paired with the router mode mesh.

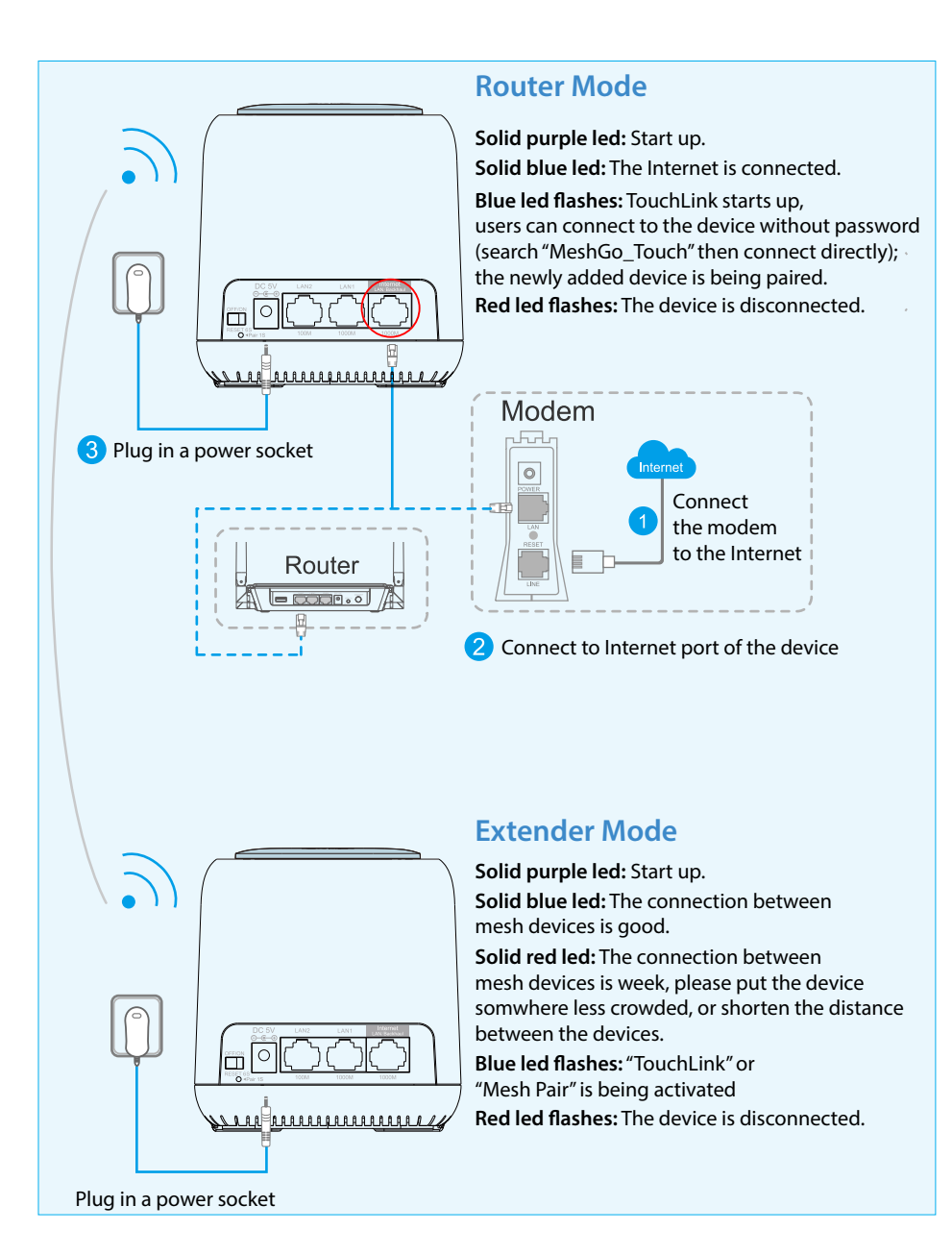

#### *Notes:*

- *• We recommend that you place the mesh device in a less crowded area, such as on a shelf or in a central area.*
- *• The farthest mesh device may have a purple LED, a flashing red LED, and a*

English

*blue LED before connecting.*

# Option 2: LAN Backhaul

Connect the device to the mesh network via a LAN cable. The LAN Backhaul option could give you better network speed.

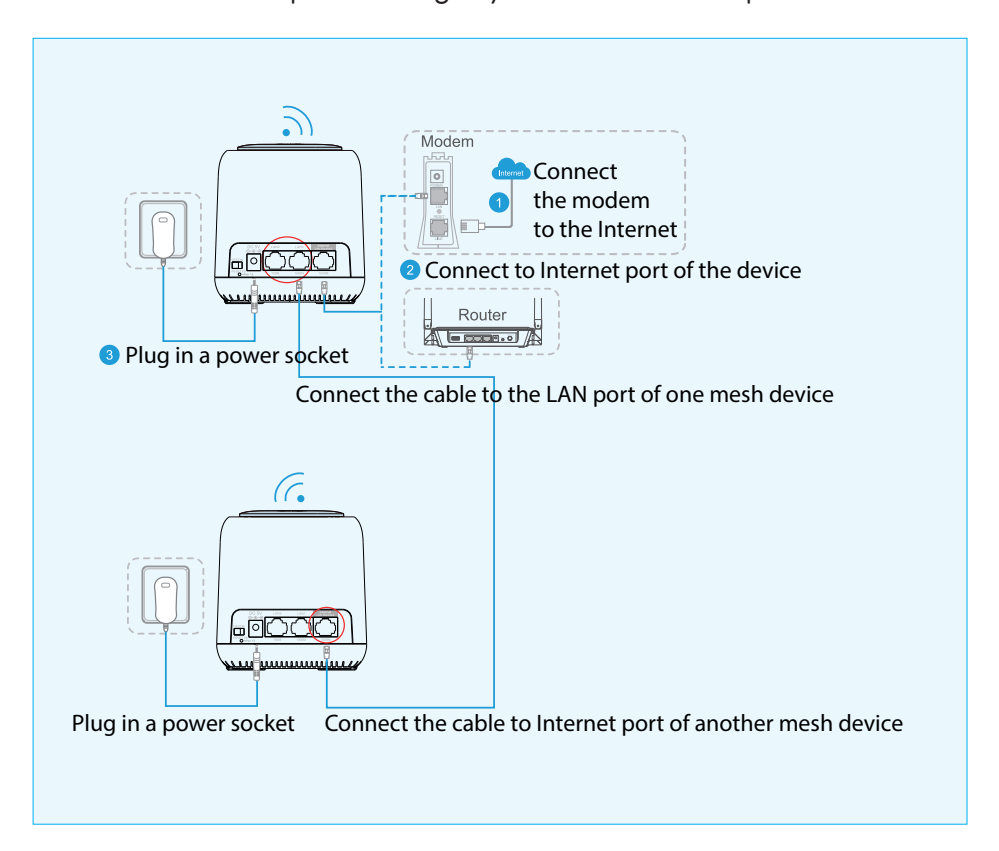

# Patented TouchLink Technology

### **Touch and connect**

1. Toush the upper sensing area of the mesh device. Users can connect to WiFi without any password in 2 minutes (default), when the top led light flashes blue.

**How to set up**

**Wi-Fi** » **TouchLink** » **Timer** (in seconds). Select from 30 to 200 seconds.

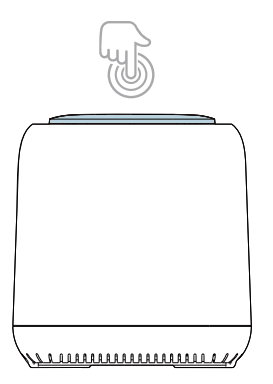

2. Select a network with "**\_Touch**" in it, then confirm the connection.

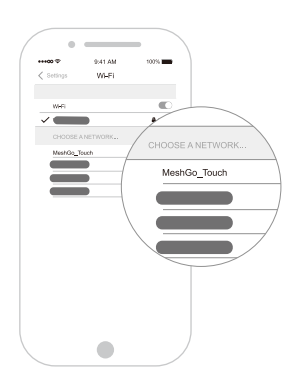

*Note: TouchLink is compatible with any smartphone, Pad, laptop/PC.*

English

# Set up your mesh WiFi system

1. Via **MeshGo** app. Install, open the app and follow the prompts.

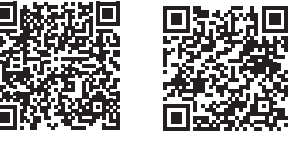

Android iOS

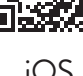

2. Via **Browser Web**. Connect your computer to the mesh:

#### **Wired connection**

Connect your computer to the mesh with an Ethernet cable.

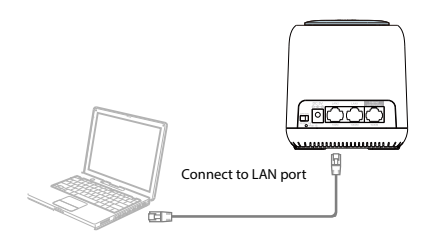

#### **Wi-Fi connection**

Connect to the mesh device with the current WiFi name (SSID) and default password.

a. Windows systems

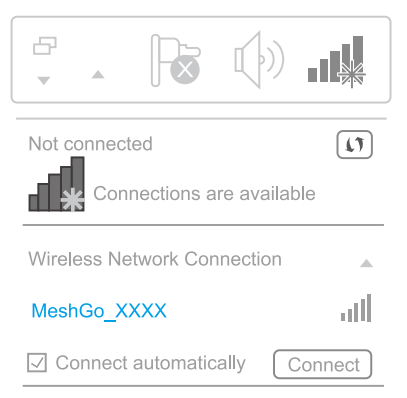

- Activate WiFi on your computer
- Connect to the **MeshGo\_XXXX** network
- b. For **MAC OS X** systems

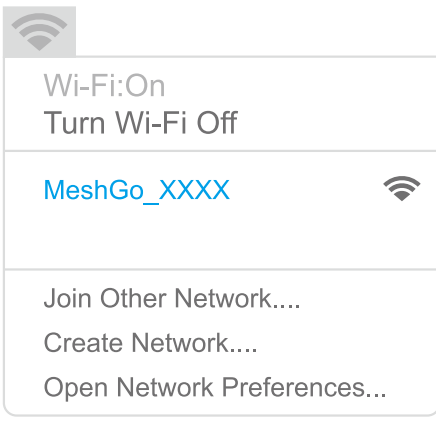

- Activate WiFi on your computer
- Connect to the **MeshGo\_XXXX** network

# **Set up the mesh device**

• Enter **http://ap.setup** or **192.168.10.1** in the browser's address bar. Enter **admin** for the first login.

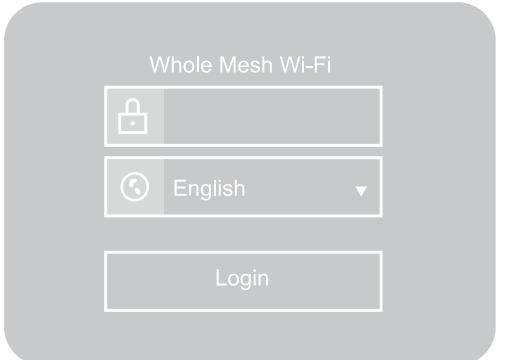

• After login, select "**Country/Region**" then create a new password for your mesh device. Click "**Next**" to continue.

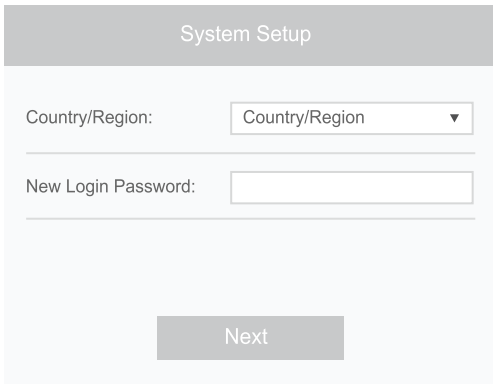

• Select the compatible network type to complete the configuration. From the **WAN Type** menu, select your Internet connection type: **DHCP (Dynamic IP)**, **PPPoE** or **Static IP**. Then, enter the information provided by your Internet provider (ISP) in the corresponding fields.

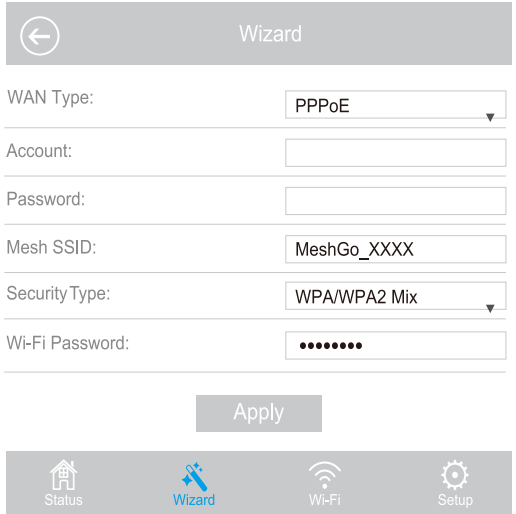

#### *Notes:*

English

*If you are not sure what Internet type you have, please contact your ISP (Internet Service Provider).*

*If you use DSL line and you are only provided an accoutn name and a password by your ISP, choose PPPoE.*

*If you use TV cable or fiber cable, choose DHCP.*

*If you are provided information such as IP address, Subnet Mask and Default Gateway, choose Static IP.*

• You can use the default SSID (**MeshGo\_XXXX**) or you can create here your own SSID.

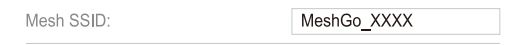

• From the **Security Type** menu, select a security type from the drop-down list. REcommended: **WPA/WPA2 Mix**. And create a WiFi password for security purpose. The password is case sensitive.

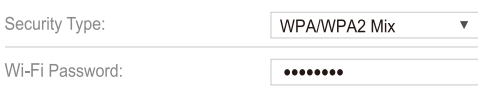

Click **Apply**. Installation and basic setup take a few minutes to complete.

### Add extra mesh device(s)

If you purchased a kit with several mesh devices, they are already paired. Adding any additional mesh device involves pairing it in advance:

- 1. **Option 1. Via Browser Web.**
- Enter **http://ap.setup** sau **192.168.10.1** in the browser's address bar and login.
- Go to **Wi-Fi** » **Mesh Network**
- From **Add MAC Address** menu, enter the MAC address from the label of the mesh device, then click "+" to join the mesh network.

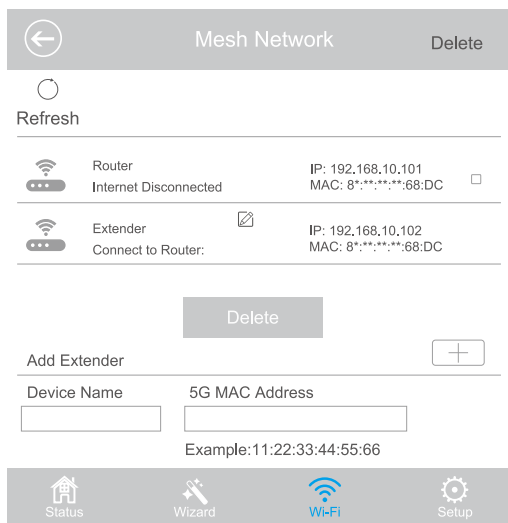

- 2. **Option 2. Via Pair button.**
- Plug in your mesh device
- Hold down the pairing button on the mesh router for 1 second. The blue light flashes. Within 2 minutes, press and hold the pairing button on the mesh to be paired for 1 second. If the blue LED on both devices remains constantly lit, it means that the pairing has been successful.

### Frequently asked questions

- 1. After entering **http://ap.setup**, the login interface doesn't appear
- Make sure your PC is set to get an IP address automatically
- Make sure you written the address correctly **http://ap.setup**. You can use **192.168.10.1**, too
- Please try again in another web browser
- Restart the computer and try again
- 2. What can i do if I cannot access the Internet?
- Check if you have internet by connecting the computer directly to the modem via Ethernet cable. If you do not have internet, contact your internet provider
- Restart the computer and try again
- 3. How can i restore the mesh device to its factory default settings?
- When the mesh device is on, press **Reset** button for 6 seconds.
- 4. What can I do if I have forgotten the administration management password?
- Reset the device and use the default admin to login.
- 5. What can I do if I have forgotten the wireless network password?
- Go to **http://ap.setup** » **Wi-Fi** » **Wi-Fi Configuration**. You can find the WiFi password here.
- 6. Where is reccomended to place the mesh device to get the best WiFi signal?
- Position the mesh device in a place as central as possible in your home and away from objects that could affect its signal, such as metal objects, concrete walls, insulated walls, etc.
- 7. What should I do if I can't get access to **http://ap.setup** sau **192.168.10.1** on my Android phone?
- Turn off your 4G signal before you set up the network, then turn it back on when configuration is done.

#### **EU Simplified Declaration of Conformity**

SC ONLINESHOP SRL declares that **WiFi Mesh System PNI GB1200**  complies with the Directive RED 2014/53/UE. The full text of the EU declaration of conformity is available at the following Internet address: https://www.mypni.eu/products/7049/download/certifications

# Beschreibung

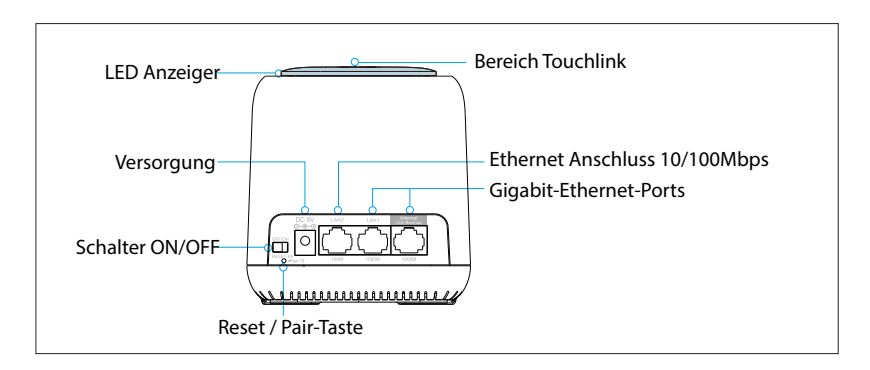

#### **Reset**

Drücken Sie den Knopf Reset/Kopplung für 6 Sekunden, um die impliziten Einstellungen wieder einzustellen.

### **Kopplung**

Drücken Sie den Knopf Reset/Kopplung für 1-2 Sekunden für Kopplung eines anderen Mesh Gerätes.

*Hinweis: Ein Mesh Netzwerk unterstützt höchstens 10 Mesh Geräten.* 

## Implizite Parameter:

**IP implizit: 192.168.10.1 Login: http://ap.setup Passwort: admin SSID: MeshGo\_XXXX Touchlink SSID: MeshGo\_Touch**

# Option 1: Wireless Backhaul

- 1. Verbinden Sie ein Gerät mit dem Internet in Modus "Router".
- 2. Wenn der Mesh Router eingestellt ist, verbinden Sie die anderen Geräte, die in den Modus "Extender" kommen, diese werden automatisch mit dem Gerät des Mesh Routers gekoppelt.

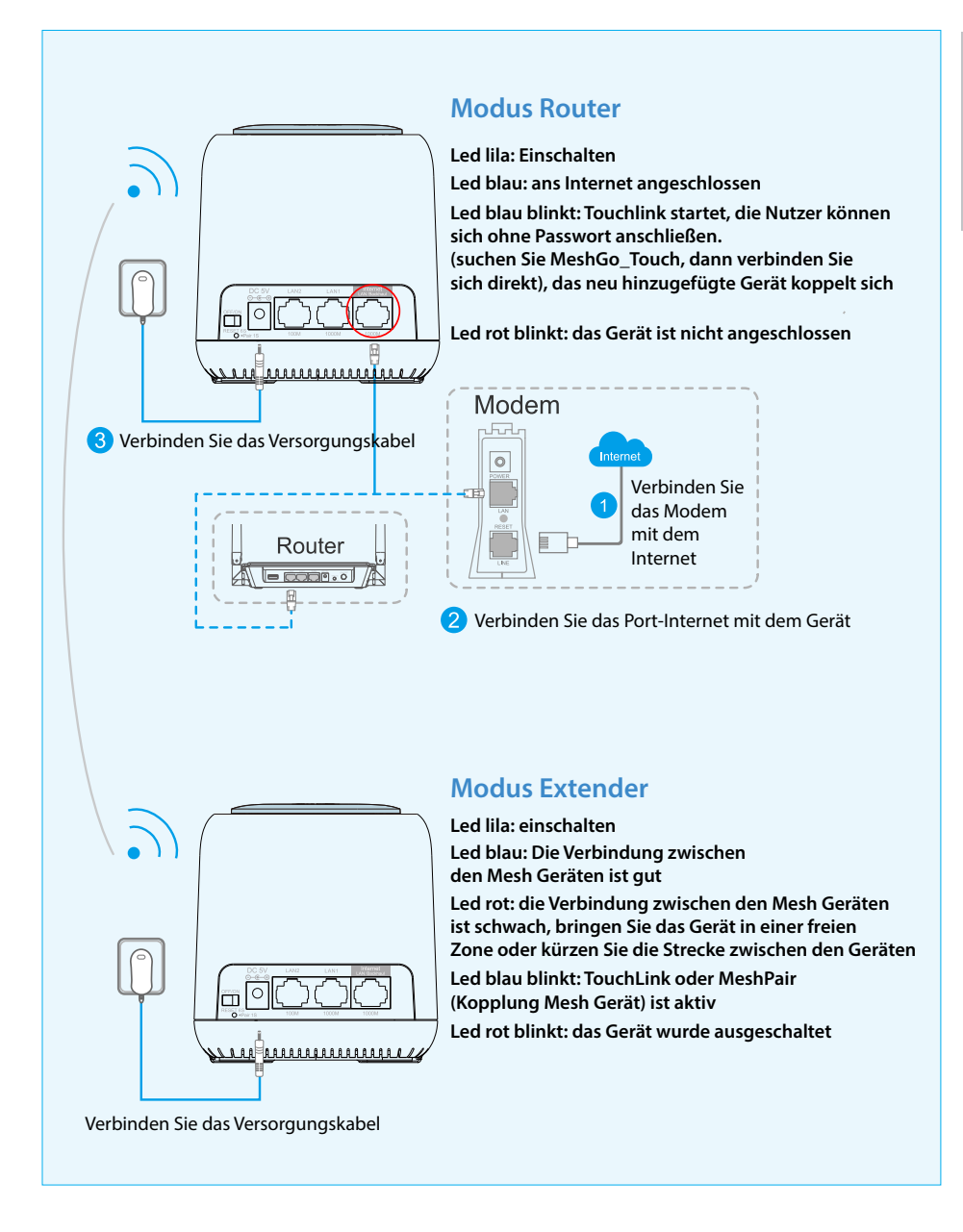

#### *Hinweise:*

- *• Bitte setzen Sie das Mesh Gerät in einem freien Raum, z. B. auf ein Regal oder in einer zentralen Zone.*
- *• Vor dem Anschluss kann das weiteste Gerät eine lila, eine rote blinkende oder*

*eine blaue Led haben.* 

Deutsche

# Option 2: LAN Backhaul

Verbinden Sie das Gerät mit dem Mesh Netzwerk durch ein LAN Kabel. Die Option LAN Backhaul kann eine bessere Geschwindigkeit des Netzwerkes anbieten.

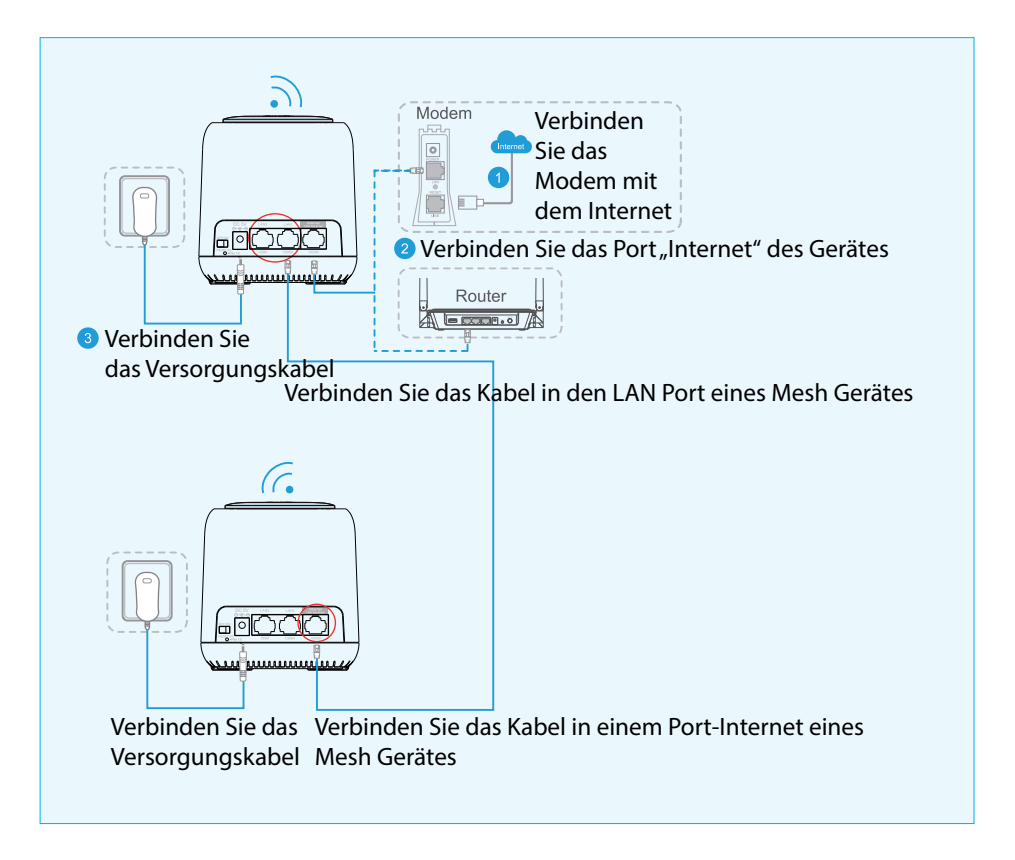

# Technologie TouchLink

### **Berühre es und schließ dich an**

1. Berühren Sie die obere Zone des Mesh Gerätes. Sie können sich in 2 Minuten (implizit) ohne Passwort anschließen, wenn die blaue Led oben blinkt.

**Wi-Fi** » **TouchLink** » **Timer** (in Sekunden). Wählen Sie von 30 bis 200 Sekunden.

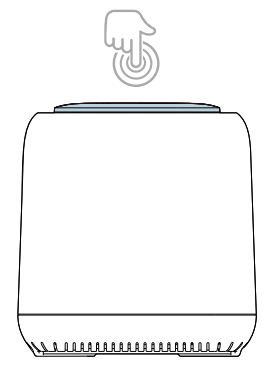

2. Wählen Sie ein Netzwerk mit dem Namen "**\_Touch**", dann bestätigen Sie die Verbindung.

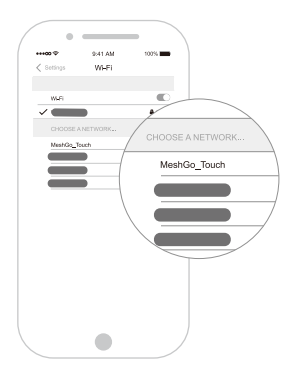

*Hinweis: TouchLink ist mit allen Smartphones und Laptops kompatible.* 

# Konfiguration Mesh System WiFi

- Deutsche
- 1. Durch die App **MeshGo**. Starten Sie die App und folgen Sie den Schritten:

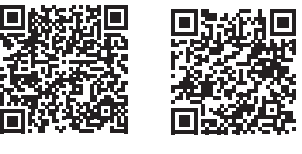

Android iOS

- 
- 2. Durch **Browser Web**. Verbinden Sie den Computer mit dem Mesh Gerät:

### **Durch Kabel**

Verbinden Sie das Mesh Gerät durch ein Kabel Ethernet

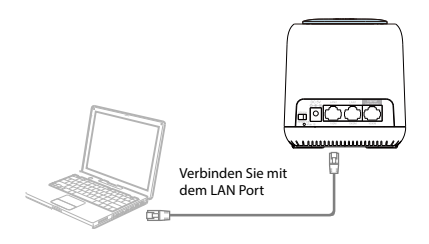

### **Wi-Fi**

Schließen Sie sich ans Mesh Gerät mit den Namen Wifi (SSID) und das implizite Passwort, an.

a. Für Windows Systeme

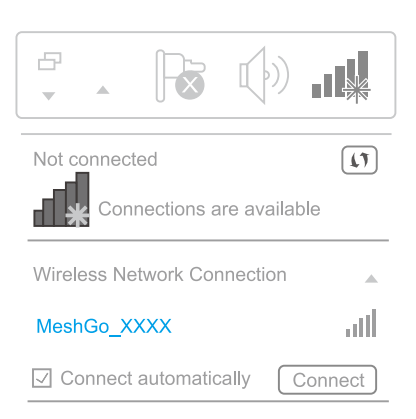

- Aktivieren Sie WiFi am Laptop
- Schließen Sie sich ans **MeshGo\_XXXX Netzwerk an.**
- c. Für MAC OS X Systeme

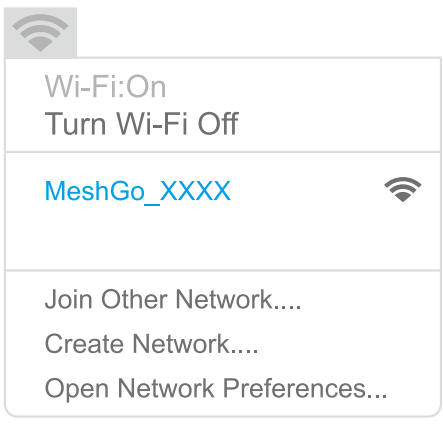

- Aktivieren Sie WiFi am Laptop
- Schließen Sie sich an das Netz **MeshGo\_XXXX an.**

# **Konfiguration Mesh Gerät**

• Geben Sie in den Browser die Adresse: **http://ap.setup** ein oder **192.168.10.1** Verwenden Sie admin für die erste Authentifizierung.

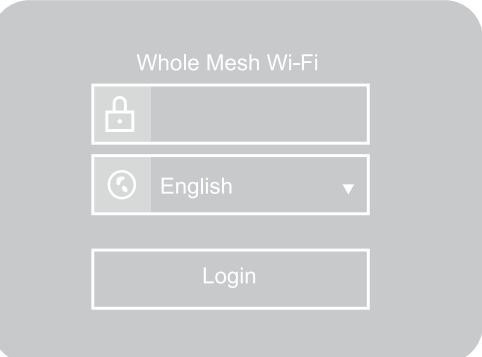

• Nach der Authentifizierung wählen Sie "**Country/Region**", dann machen Sie ein neues Passwort für das Mesh Gerät. Klicken Sie "Next" um fortzusetzen.

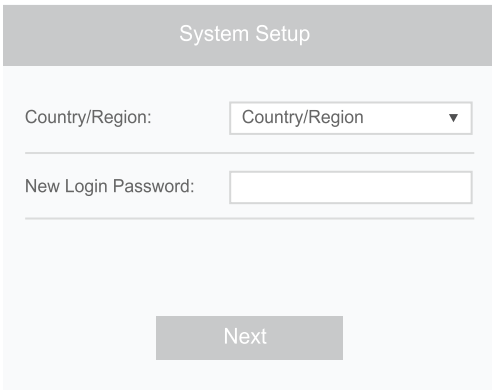

• Wählen Sie den kompatiblen Netzwerktyp, um die Konfiguration zu ergänzen. Im Menü WAN Type, wählen Sie aus der Liste Ihren Anschlusstyp: DHCP (Dynamic IP), PPPoE oder Static IP. Dann geben Sie die Daten von Ihrem Internetanbieter ein .

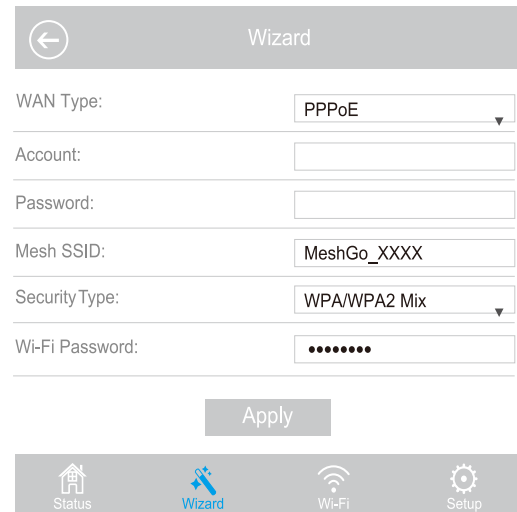

*Hinweise:* 

*Wenn Sie nicht wissen, welches Internet Sie haben, kontaktieren Sie den Anbieter (Internet Service Provider).*

*Wenn Sie eine DSL Linie verwenden, und wenn Sie von Ihrem Anbieter einen Nutzernamen und ein Passwort bekommen, wählen Sie PPPoE.*

*Wenn Sie ein TV Kabel oder eine optische Fiber verwenden, wählen Sie DHCP.*

*Wenn Ihr Anbieter Daten wie IP Adresse, Subnet Mask und Default Gateway angibt, wählen Sie Static IP.*

• Sie können den impliziten SSID verwenden (MeshGo\_XXXX) oder Ihr eigenes SSID machen.

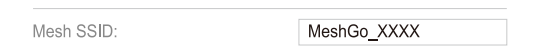

• Aus dem Menü Security Type, wählen Sie einen Sicherheitstyp aus der Liste. Empfohlen WPA/WPA 2 Mix. Machen Sie ein WiFi Passwort. das Passwort ist "case sensitive" (Berücksichtigen Sie auch die Großbuchstaben).

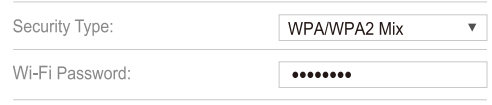

Klicken Sie Apply. Die Grundinstalation und die Grundkonfiguration dauern einige Minuten.

# Zusätzliche Mesh Geräte hinzufügen

Wenn Sie über mehrere Mesh Geräte verfügen, werden diese aus der Fabrik gekoppelt. Wenn Sie ein neues Mesh Gerät hinzufügen, muss das vorher gekoppelt werden:

### **Option 1. Durch Browser Web.**

- Geben Sie die Adresse in den Browser ein: **http://ap.setup** oder **192.168.10.1** und loggen Sie sich ein.
- Rufen Sie **Wi-Fi** » **Mesh Netzwork ab**
- Im Menü **Add MAC Address**, geben Sie die MAC Adresse ein und klicken Sie "+" um es ins Mesh Fenster hinzufügen.

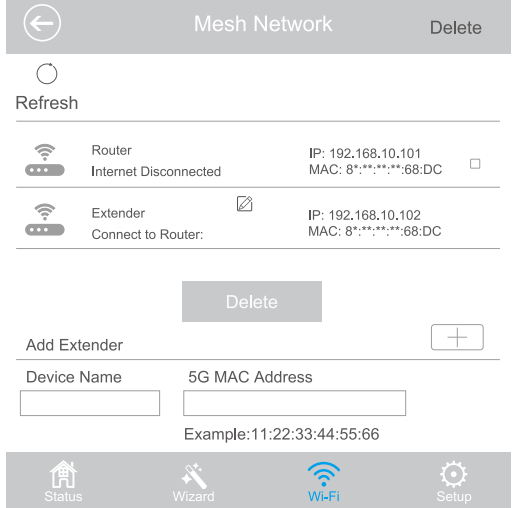

### **Option 2. Durch den Kopplungsknopf**

- Versorgen Sie das Mesh Gerät
- Drücken Sie für eine Sekunde den Kopplungsknopf auf dem Mesh Router. Die blaue Led blinkt. Halten Sie den Knopf gedrückt für 2 Minuten, drücken Sie für eine Minute den Knopf auf dem Mesh, den Sie koppeln möchten. Wenn die blaue Led konstant blinkt, wurde die Kopplung erfolgreich.

## Häufige Fragen und Antworten

- 1. Nach Abruf der Adresse http://ap-setup, erscheint keine Login Interface - Prüfen Sie, dass Ihr Computer so eingestellt ist, dass er automatisch eine IP Adresse abruft. - Prüfen Sie, dass Sie die Adresse richtig geschrieben haben. - Sie können auch 192.168.10.1 versuchen. Versuchen Sie einen neuen Web Browse. - Starten Sie den Computer erneut und versuchen Sie erneut.
- 2. Ich habe keinen Internetanschluss. Prüfen Sie, ob Sie Internetanschluss haben (durch Ethernet Kabel direkt am Modem). - Wenn Sie keinen Internet haben, kontaktieren Sie den Internetanbieter. - Starten Sie den Computer erneut und versuchen Sie erneut.
- 3. Wie kann ich ein Mesh Gerät neu einstellen. Wenn das Gerät eingeschaltet ist, drücken Sie die Taste Reset für 6 Sekunden.
- 4. Was mache ich, wenn ich das Passwort vergessen habe? Starten Sie das Gerät erneut und verwenden Sie admin implizit für Login.
- 5. Was mache ich, wenn das WiFi Passwort vergessen habe? Rufen Sie http://ap.setup WiFi Konfiguration. - Sie finden das WiFi Passwort hier.

#### **EU – vereinfachte Konformitätserklärung**

SC ONLINESHOP SRL erklärt, dass das **System Mesh Wi-Fi PNI GB1200** der Richtlinie RED 2014/53/UE entspricht. Sie finden den ganzen Text der EU Konformitätserklärung auf der folgenden Internetadresse: https://www.mypni.eu/products/7049/download/certifications.

# Descrizione del dispositivo

Italiano

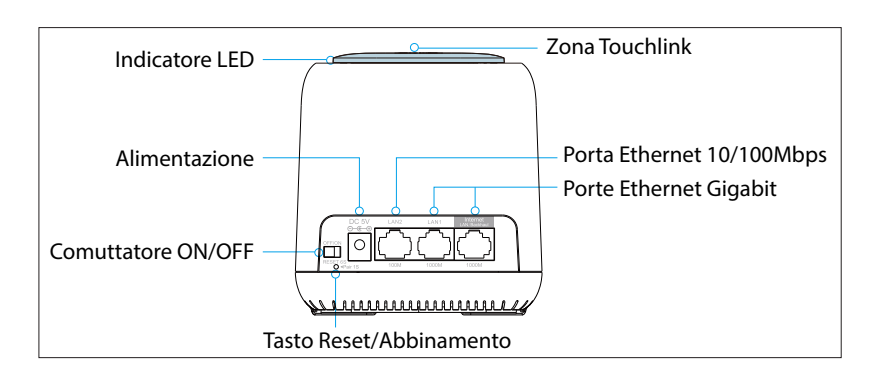

#### **Reset**

Premere il tasto Reset/Abbinamento per 6 secondi per repristinare le impostazioni predefinite.

#### **Abbinamento**

Premere il tasto Reset/Abbinamento per 1-2 secondi per abbinare un altro dispositivo mesh.

*Nota: Una rete mesh supporta non più di 10 dispositivi mesh*

### Parametri predefiniti:

**IP default: 192.168.10.1 Login: http://ap.setup Password autenticazione: admin SSID: MeshGo\_XXXX Touchlink SSID: MeshGo\_Touch**

## Opzione 1: Wireless Backhaul

- 1. Connettere uno dei dispositivi mesh a Internet in modalità "Router".
- 2. Una volta impostato il mesh router, connettere a questo gli altri dispositivi mesh che entreranno nella modalità "Extender", abbinate automaticamente con il dispositivo mesh router.

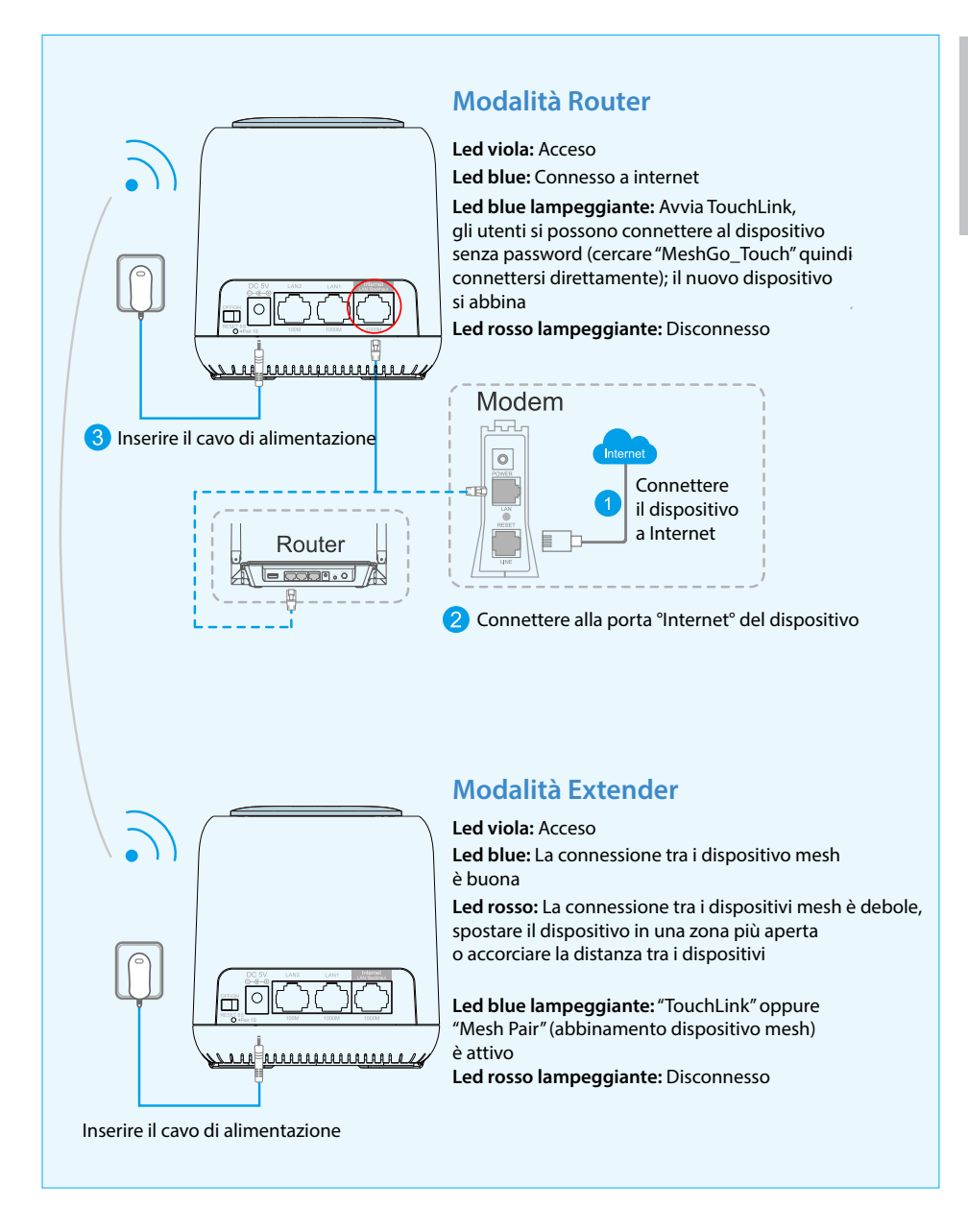

#### *Note:*

- *• Si consiglia di posizionare il dispositivo mesh in un'area meno affollata, ad esempio su uno scaffale o in un'area centrale.*
- *• Il dispositivo mesh il più lontano potrebbe sperimentare led viola, led rosso*

*lampeggiante e led blue prima di connettersi.*

# Opzione 2: LAN Backhaul

Italiano

Connettere il dispositivo alla rete mesh via un cavo LAN. L'opzione LAN Backhaul potrebbe darti una migliore velocità di rete.

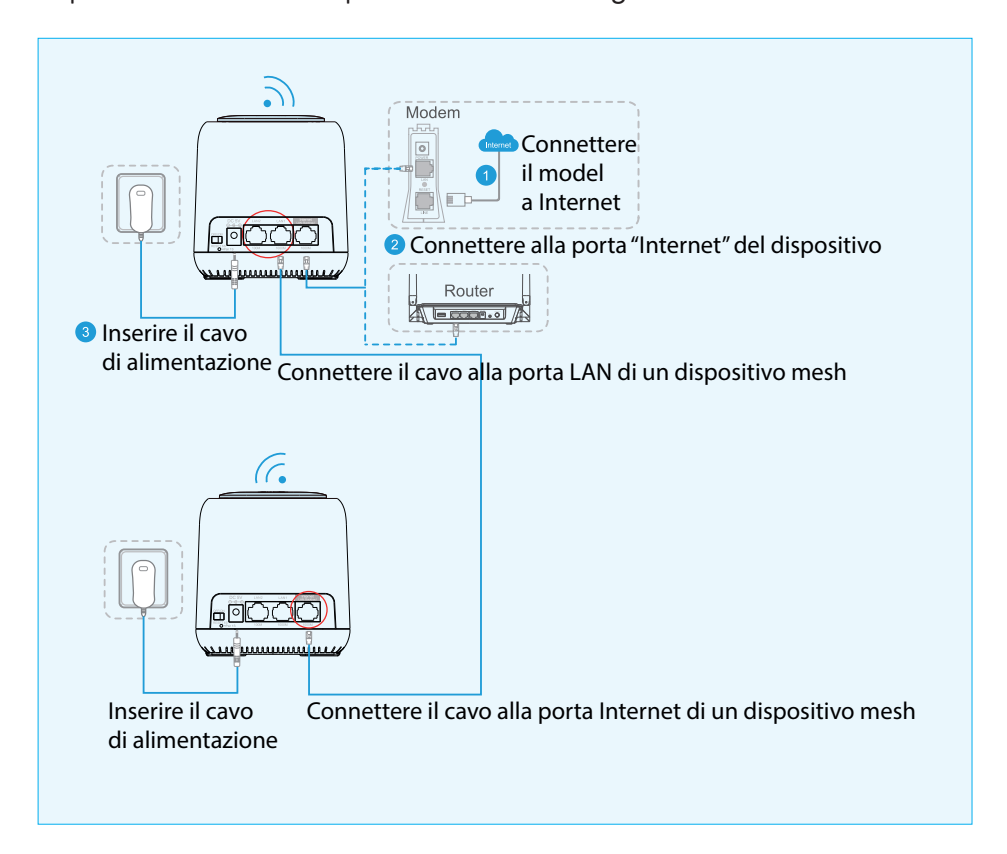

## Tecnologia TouchLink brevettato

#### **Toccare e connettersi**

1. Toccare la zona superiore del dispositivo mesh. Si può connettere a WiFi in 2 minuti (valore predefinito) senza password, quando il LED dalla parte superiore del dispositivo lampeggia.

### **Configurazione**

**Wi-Fi** » **TouchLink** » **Timer** (in secondi). Selezionare da 30 a 200 secondi.

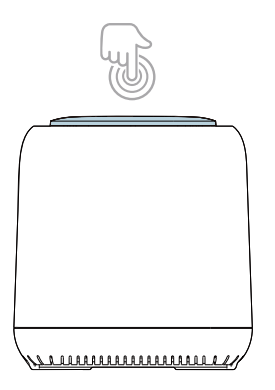

2. Selezionare dalla lista la rete che contiene nel nome "**\_Touch**", quindi confermare la connessione.

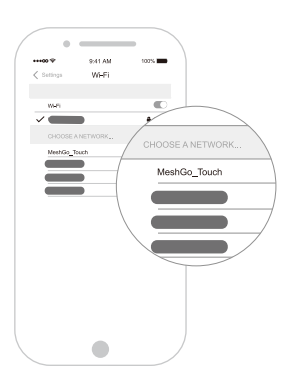

*Nota: TouchLink è compatibile con tutti i smartphone o laptop/PC.*

# Configurazione sistema mesh WiFi

1. Tramite l'app **MeshGo**. Avviare l'applicazione e seguire i passi indicati.

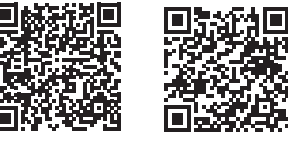

Android iOS

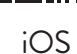

2. Tramite **Browser Web**. Connettere il computer al dispositivo mesh:

#### **Via cavo**

Connettere il computer al dispositivo mesh tramite un cavo Ethernet

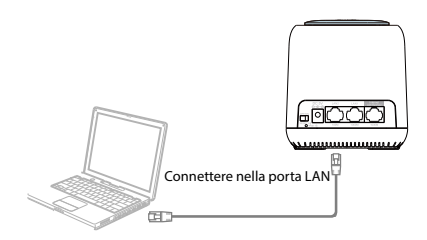

### **Wi-Fi**

Connettersi al dispositivo mesh con il nome WiFi corrente (SSID) e la password predefinita.

a. Per i sistemi operativi Windows

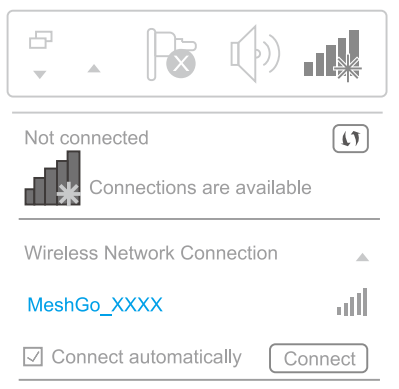

- Attivare l'WiFi al laptop
- Connettersi alla rete **MeshGo\_XXXX**
- b. Per i sistemi operativi MAC OS X

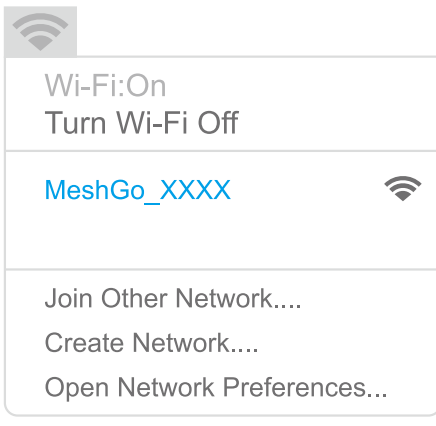

- Attivare l'WiFi al laptop
- Connettersi alla rete **MeshGo\_XXXX**

# **Configurazione dispositivo mesh**

• Scrivere nel browser: **http://ap.setup** oppure **192.168.10.1** Usare **admin** per la prima autenticazione.

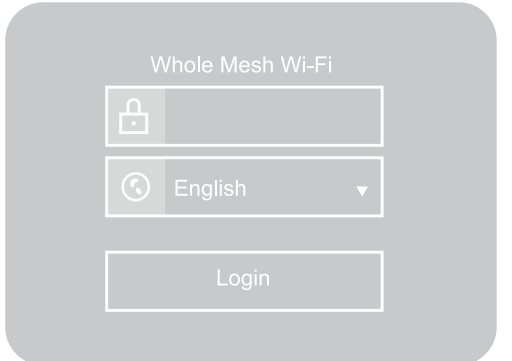

• Dopo l'autenticazione, scegliere "**Country/Region**" quindi creare una nuova password per il suo dispositivo mesh. Click "**Next**" per andare avanti.

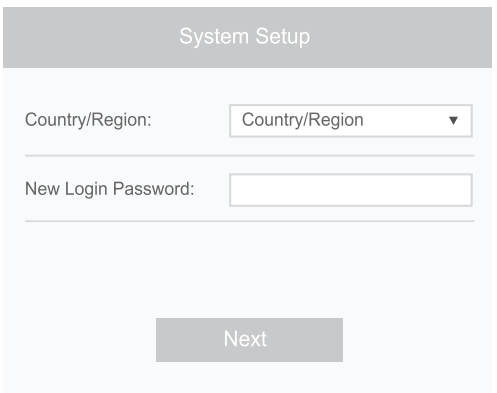

• Selezionare il tipo di rete compatibile per concludere la configurazione. Nel menu **WAN Type** selezionare dalla lista il suo tipo di connessione: **DHCP (Dynamic IP)**, **PPPoE** oppure **Static IP**. Quindi, inserire i dati forniti dal tuo Internet provider nei campi corrispondenti.

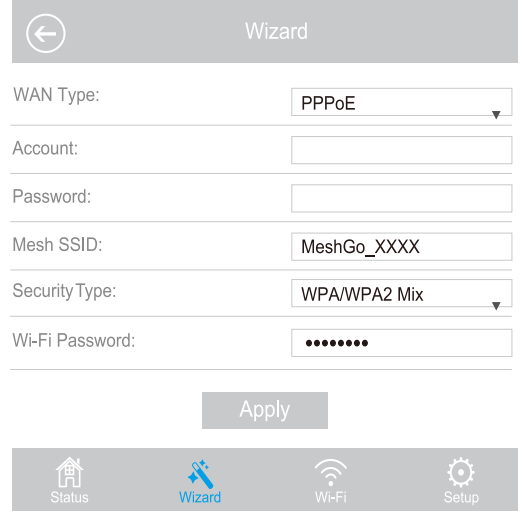

#### *Note:*

Italiano

*Se non si è sicuri di quale tipo di Internet ha, contattare il suo ISP (Internet Service* 

Italiano

*Provider).*

*Se usa linea DSL e il suo provider di internet vi fornisce un nome utente e una password, scegliere* **PPPoE***.*

*Se usa cavo TV o fibra ottica, scegliere* **DHCP***.*

*Se il suo provider di internet vi fornisce informazioni come indirizzo IP, Subnet Mask e Default Gateway, scegliere* **Static IP***.*

• Può utilizare il SSID predefinito (**MeshGo\_XXXX**) o può creare qui il suo SSID.

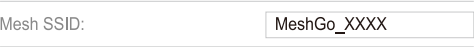

• Dal menu **Security Type**, scegliere dalla lista un tipo di sicurezza. Raccomandato: **WPA/WPA2 Mix**. Creare anche una password WiFi. La password è "case sensitive" (tiene conto del maiuscolo o minuscolo).

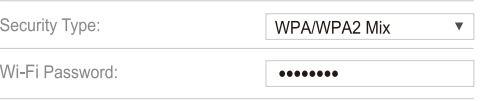

Click **Apply**. Il completamento dell'installazione e delle configurazioni di base richiede alcuni minuti.

# Aggiunta di altri dispositivi mesh

Se ha acquistato un pacchetto con più dispositivi mesh, questi vengono già abbinati. L'aggiunta di altri dispositivi mesh comporta l'abbinamento prima dell'utilizzo:

- 1. **Opzione 1. Via Browser Web.**
- Scrivere nel browser: **http://ap.setup** oppure **192.168.10.1** e accedere al suo conto.
- Accedere **Wi-Fi** » **Mesh Network**

• Nel menu **Add MAC Address**, inserire l'indirizzo MAC che si trova sull'etichetta del dispositivo mesh, quindi clicca su "+" per aggiungerlo alla rete mesh.

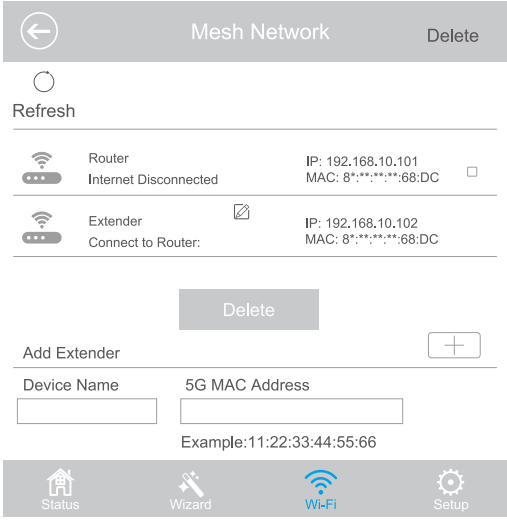

- 2. **Opzione 2. Tramite il tasto di abbinamento.**
- Alimentare il dispositivo mesh
- Tenere premuto per un secondo il tasto di abbinamento dal dispositivo mesh router. Il LED blue lampeggia. Entro 2 minuti, tenere premuto il pulsante di abbinamento sul mesh da accoppiare per 1 secondo. Se i LED blue da entrambi i dispositivi mesh rimane acceso, significa che l'abbinamento è stato finalizzato con successo.

### Domande e risposte frequenti

- 1. Dopo aver inserito nel browser **http://ap.setup**, l'interfaccia di autenticazione non viene mostrata
- Assicurarsi che il suo PC sia impostato per ottenere automaticamente un indirizzo IP
- Assicurarsi di aver scritto correttamente l'indirizzo **http://ap.setup**. Potete provare anche **192.168.10.1**
- Riprovate in un altro browser web
- Riavviare il computer e riprovare

Italiano

- 2. Cosa posso fare se non posso accedere l'Internet?
- Verificare se si dispone di Internet collegando il computer direttamente al modem tramite cavo Ethernet. Se non si dispone di Internet, contattare il proprio provider di servizi Internet
- Riavviare il computer e riprovare
- 3. Come posso resettare un dispositivo mesh?
- Quando il dispositivo mesh è acceso, premere il tasto **Reset** per 6 secondi.
- 4. Cosa posso fare se ho dimenticato la password di amministrazione?
- Ripristinare il dispositivo e utilizzare l'amministratore predefinito per autenticarsi.
- 5. Cosa posso fare se ho dimenticato la password della mia rete WiFi?
- Accedere **http://ap.setup** » **Wi-Fi** » **Wi-Fi Configuration**. Può trovare la password WiFi qui.
- 6. Dove si consiglia di posizionare il dispositivo mesh in modo da avere il miglior segnale WiFi?
- Posizionare il dispositivo mesh in un punto il più centrale possibile in casa e lontano da oggetti che potrebbero influenzarne il segnale, come oggetti metallici, pareti in cemento, pareti isolate, ecc.
- 7. Cosa devo fare se non riesco ad accedere **http://ap.setup** sau **192.168.10.1** dal mio telefono Android?
- Chiudi il segnale 4G prima di configurare la rete, quindi riavvialo al termine dell'installazione.

#### **Dichiarazione UE di conformità semplificata**

SC ONLINESHOP SRL dichiara che il **Sistema Mesh Wi-Fi PNI GB1200** è conforme alla Direttiva RED 2014/53/UE. Il testo completo della dichiarazione di conformità europea è disponibile al seguente indirizzo Internet: https://www.mypni.eu/products/7049/download/certifications

# Descriere dispozitiv

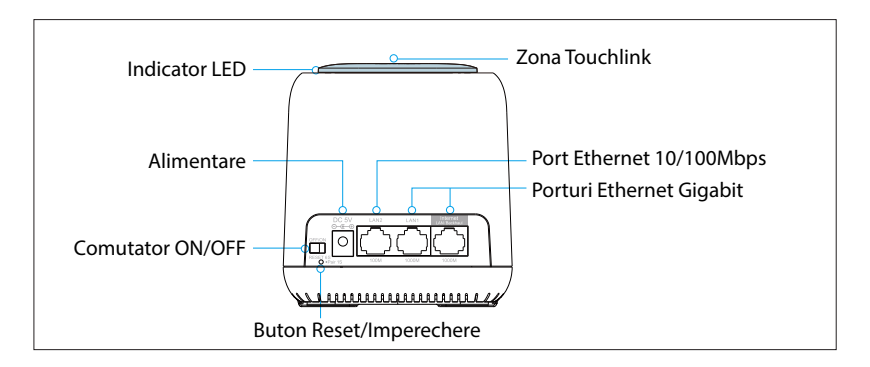

#### **Reset**

Apasati butonul Reset/Imperechere timp de 6 secunde pentru a restabili setarile implicite.

### **Imperechere**

Apasati butonul Reset/Imperechere timp de 1-2 secunde pentru a imperechea un alt dispozitiv mesh.

*Nota: O retea mesh suporta maxim 10 dispozitive mesh*

# Parametri impliciti:

**IP implicit: 192.168.10.1 Login: http://ap.setup Parola autentificare: admin SSID: MeshGo\_XXXX Touchlink SSID: MeshGo\_Touch**

# Optiunea 1: Wireless Backhaul

- 1. Conectati unul dintre dispozitive la internet in mod "Router".
- 2. Odata setat mesh-ul router, conectati la acesta celelalte dispozitive mesh care vor trece pe modul "Extender", imperecheate automat cu dispozitivul mesh router.

#### **Mod Router Led violet:** Pornire **Led albastru:** Conectat la internet **Led albastru intermitent:** TouchLink porneste, utilizatorii se pot conecta la dispozitiv fara parola (cautati "MeshGo\_Touch" apoi conectati-va direct); noul dispozitiv adaugat se imperecheaza  $\overline{\circ}$ **Led rosu intermitent:** Dispozitivul s-a deconectat <u>Leennannat</u>n Modem 后言 **8** Conectati cablul de alimentare  $\Omega$ Conectati modem-ul la Internet Router Conectati la portul "Internet" al dispozitivului **Mod Extender Led violet:** Pornire **Led albastru:** Conexiunea dintre dispozitivele mesh este buna **Led rosu:** Conexiunea dintre dispozitivele mesh este slaba, mutati dispozitivul intr-o zona mai putin aglomerata sau scurtati distanta dintre dispozitive  $\circ$ **Led albastru intermitent:** "TouchLink" sau "Mesh Pair" (imperechere dispozitiv mesh) este activ **Led rosu intermitent:** Dispozitivul s-a deconectat Conectati cablul de alimentare

#### *Note:*

- *• Va recomandam sa puneti dispozitivul mesh intr-o zona mai putin aglomerata, cum ar fi pe un raft sau intr-o zona centrala.*
- *• Dispozitivul mesh cel mai indepartat ar putea avea led violet, led rosu*

# Optiunea 2: LAN Backhaul

Conectati dispozitivul la reteaua mesh printr-un cablu LAN. Optiunea LAN Backhaul v-ar putea oferi o viteza mai buna a retelei.

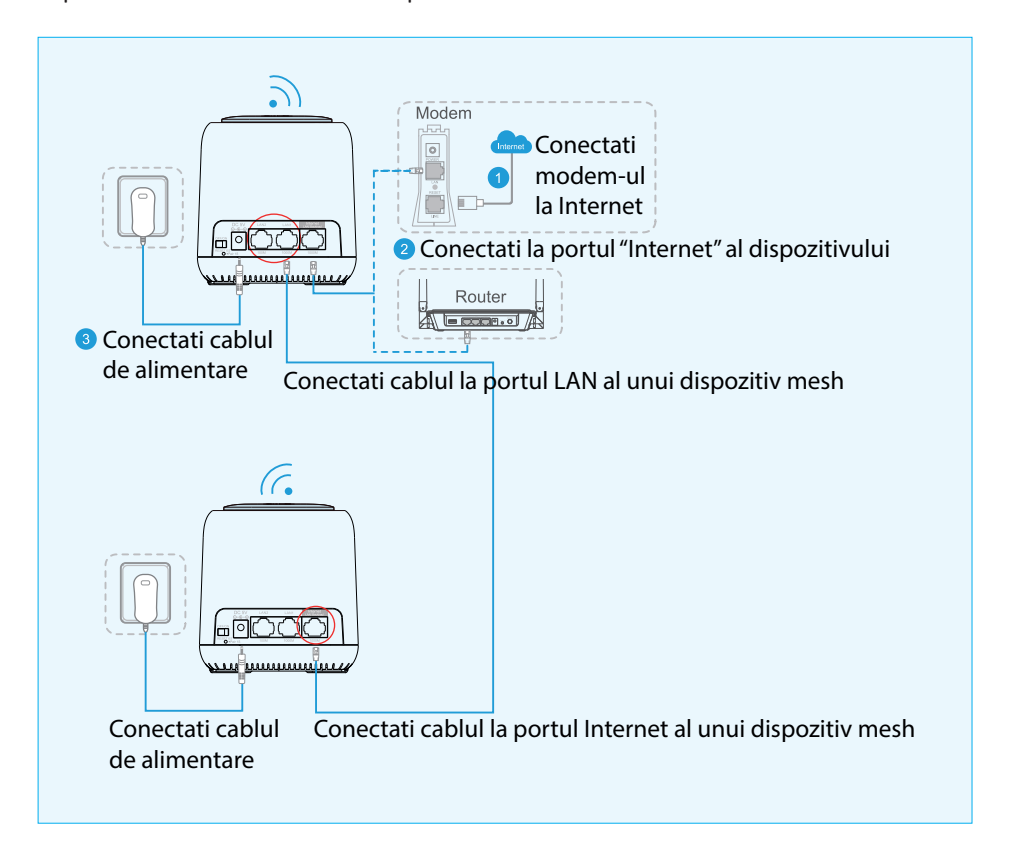

# Tehnologie TouchLink patentata

### **Atinge si conecteza-te**

1. Atingeti zona superioara a dispozitivului mesh. Va puteti conecta la WiFi in 2 minute (implicit) fara parola, cand ledul albastru din partea de sus clipeste.

### **Configurare**

**Wi-Fi** » **TouchLink** » **Timer** (in secunde). Selectati de la 30 la 200 secunde.

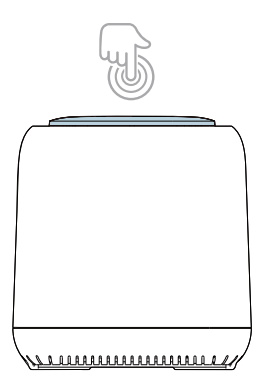

2. Selectati o retea care contine in nume "**\_Touch**", apoi confirmati conexiunea.

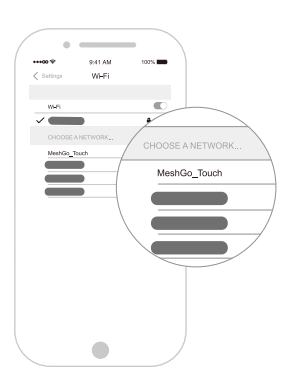

*Nota: TouchLink este compatibil cu orice smartphone sau laptop/PC.*

# Configurare sistem mesh WiFi

1. Prin aplicatia **MeshGo**. Porniti aplicatia si urmati pasii afisati.

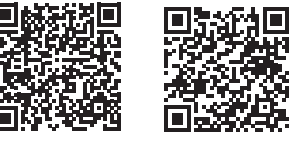

Android iOS

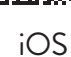

2. Prin **Browser Web**. Conectati computerul la dispozitivul mesh:

### **Prin cablu**

Conectati computerul la dispozitivul mesh printr-un cablu Ethernet

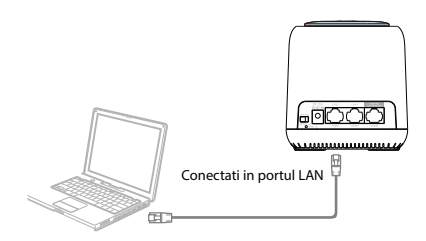

### **Wi-Fi**

Conectati-va la dispozitivul mesh cu numele WiFi curent (SSID) si parola implicita.

a. Pentru sistemele Windows

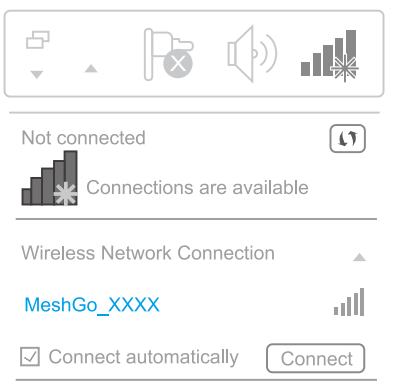

- Activati WiFi la laptop
- Conectati-va la reteaua **MeshGo\_XXXX**
- b. Pentru sistemele MAC OS X

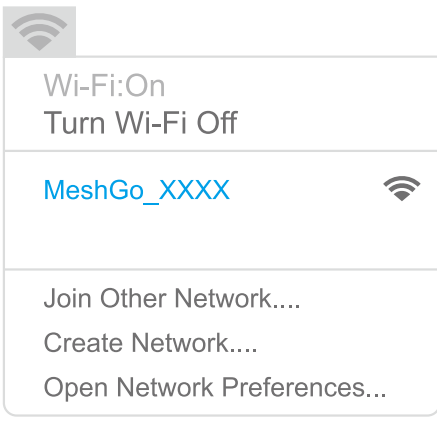

- Activati WiFi la laptop
- Conectati-va la reteaua **MeshGo\_XXXX**

# **Configurare dispozitiv mesh**

• Introduceti in bara de adresa din browser: **http://ap.setup** sau **192.168.10.1** Folositi **admin** pentru prima autentificare.

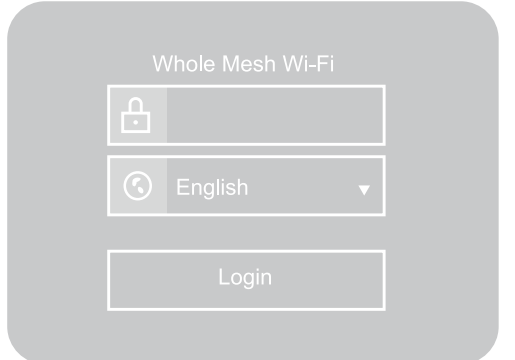

• Dupa autentificare, alegeti "**Country/Region**" apoi creati o noua parola pentru dispozitivul dvs. mesh. Click "**Next**" pentru a continua.

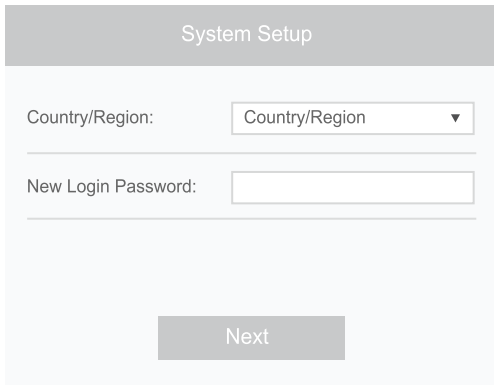

• Selectati tipul de retea compatibila pentru a completa configurarea. In meniul **WAN Type** selectati din lista afisata tipul dvs. de conexiune: **DHCP (Dynamic IP)**, **PPPoE** sau **Static IP**. Apoi, introduceti datele oferite de furnizorul dvs. de internet in campurile corespunzatoare.

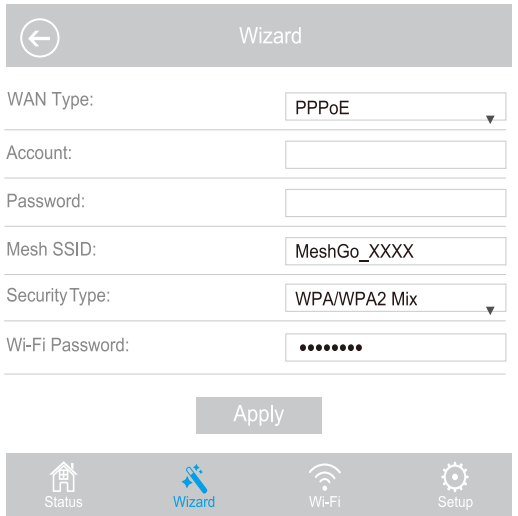

#### *Note:*

Romana

*Daca nu stiti sigur ce tip de internet aveti, contactati furnizorul dvs. ISP (Internet Service Provider).*

*Daca folositi linie DSL si vi se ofera de catre furnizorul dvs. de internet un nume de utilizator si o parola, alegeti tipul de internet PPPoE.*

*Daca folositi cablu TV sau fibra optica, alegeti DHCP.*

*Daca vi se ofera de catre furnizorul dvs. de internet informatii cum ar fi adresa IP, Subnet Mask si Default Gateway, alegeti Static IP.*

• Puteti folosi SSID-ul implicit (**MeshGo\_XXXX**) sau va puteti crea propriul SSID.

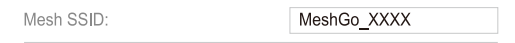

• Din meniul **Security Type**, alegeti un tip de securitate din lista afisata. Recomandat: **WPA/WPA2 Mix**. Creati si o parola WiFi. Parola este "case sensitive" (tine cont de majuscule).

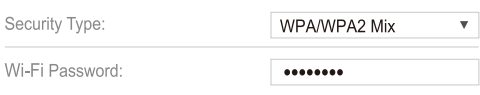

Click **Apply**. Instalarea si configurarile de baza dureaza cateva minute pana la finalizare.

## Adaugare dispozitive mesh suplimentare

Daca ati achizitionat un pachet cu mai multe dispozitive mesh, acestea sunt imperecheate din fabrica. Adaugarea oricarui dispozitiv mesh suplimentar, implica imperecherea lui in prealabil:

#### 1. **Optiunea 1. Prin Browser Web.**

- Introduceti in bara de adresa din browser: **http://ap.setup** sau **192.168.10.1** si autentificati-va.
- Accesati **Wi-Fi** » **Mesh Network**
- In meniul **Add MAC Address**, adaugati adresa MAC de pe eticheta

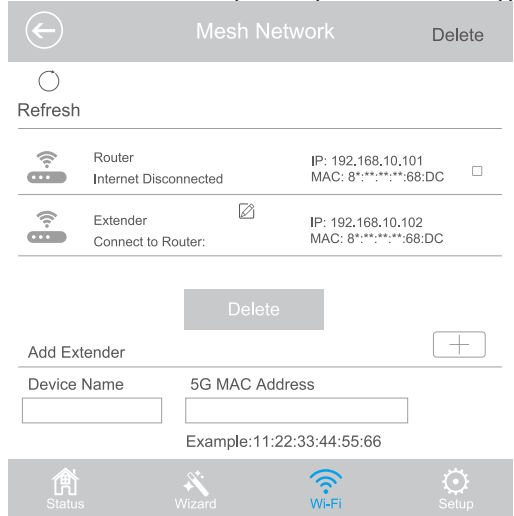

#### 2. **Optiunea 2. Prin butonul de imperechere.**

- Alimentati dispozitivul mesh
- Tineti apasat timp de 1 secunda butonul de imperechere de pe mesh-ul router. Ledul albastru clipeste. In intervalul de timp de 2 minute, tineti apasat timp de 1 secunda butonul de imperechere de pe mesh-ul ce se doreste a fi imperecheat. Daca ledul albastru de pe ambele dispozitive ramane constant aprins, inseamna ca imperecherea s-a realizat cu succes.

### Intrebari si raspunsuri frecvente

- 1. Dupa accesarea adresei **http://ap.setup**, nu apare interfata de autentificare
- Asigurati-va ca PC-ul dvs. este setat astfel incat sa obtina in mod automat o adresa IP
- Asigurati-va ca ati scris corect adresa **http://ap.setup**. Puteti incerca si adresa **192.168.10.1**
- Reincercati intr-un alt browser web
- Reporniti computerul si reincercati
- 2. Ce pot face daca nu am acces la Internet?
- Verificati daca aveti internet conectand prin cablu Ethernet computerul

direct la modem. Daca nu aveti internet, contactati furnizorul de internet

- Reporniti computerul si reincercati
- 3. Cum pot reseta un dispozitiv mesh?
- Cand dispozitivul mesh este pornit, apasati tasta **Reset** timp de 6 secunde.
- 4. Ce pot face daca am uitat parola de administrare?
- Resetati dispozitivul si folositi admin-ul implicit pentru a va autentifica.
- 5. Ce pot face daca am uitat parola retelei WiFi?
- Accesati **http://ap.setup** » **Wi-Fi** » **Wi-Fi Configuration**. Puteti gasi parola WiFi aici.
- 6. Unde este recomandat sa amplasez dispozitivul mesh astfel incat sa am cel mai bun semnal WiFi?
- Pozitionati dispozitivul mesh intr-un loc cat mai central in casa dvs. si departe de obiecte care i-ar putea afecta semnalul, cum ar fi obiecte din metal, pereti din beton, pereti izolati etc.
- 7. Ce fac daca nu pot accesa **http://ap.setup** sau **192.168.10.1** de pe telefonul meu Android?
- Inchideti semnalul 4G inainte de a configura reteaua, apoi reporniti-l cand configurarea s-a finalizat.

#### **Declaratie UE de conformitate simplificata**

SC ONLINESHOP SRL declara ca **Sistem Mesh Wi-Fi PNI GB1200** este in conformitate cu Directiva RED 2014/53/UE. Textul integral al declaratiei UE de conformitate este disponibil la urmatoarea adresa de internet: https://www.mypni.eu/products/7049/download/certifications